**Handreichung**

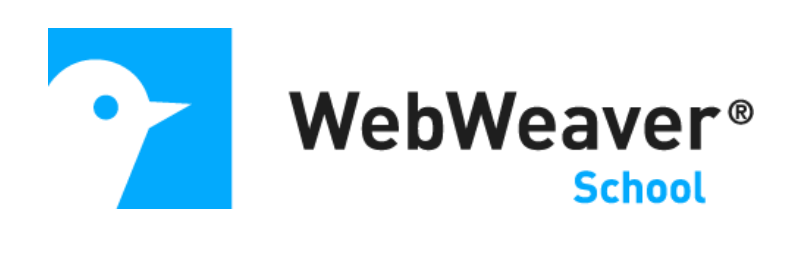

### **Die Funktion "Vertretungsplan"**

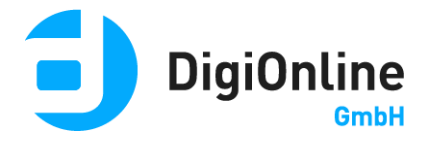

## Allgemeine Hinweise

Mittels der Funktion "Vertretungsplan" lassen sich die aktuellen Vertretungspläne einer Schule direkt auf einer WebWeaver® Plattform anzeigen, unterstützt werden derzeit DaVinci, SchuleOnline, Indiware und Untis. Wird Untis verwendet, müssen die Pläne zunächst exportiert und anschließend (manuell oder automatisiert) bei WebWeaver® importiert werden. Bei DaVinci und Indiware ist ein direkter Upload (manuell und/oder automatisiert) aus der Stundenplansoftware selbst heraus möglich. Der Upload von SchuleOnline nach WebWeaver® erfolgt automatisch bei einer Änderung.

### Untis

#### **Daten aus Untis exportieren**

Im Menüpunkt "Vertretungsplanung" bietet Untis einen Export als "Datenbank" an. Dieser ist im gleichen Dialog zu finden, über den man auch eine HTML-Version der Vertretungsplanung exportieren kann, nämlich "Info-Stundenplan". Wählen Sie hier den Reiter "Datenbank" und definieren Sie anschließend das gewünschte Startdatum, die maximale Wochenzahl und das lokale Verzeichnis auf Ihrer Festplatte, in das der Export ausgespielt werden soll.

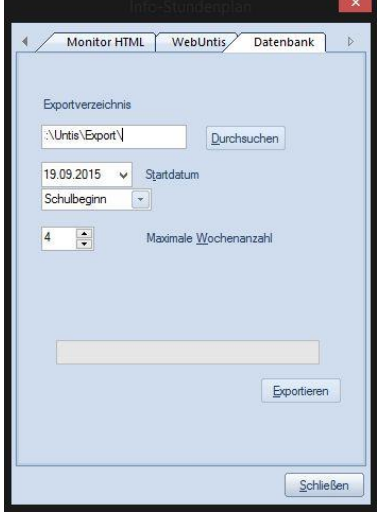

Es ist auch möglich, diesen Export automatisiert zu starten. Im Menüpunkt "Start" findet sich der Punkt "Einstellungen", hier nochmals "Einstellungen" und in dem sich öffnenden Fenster den Punkt "Diverses" wählen. Unter "AutoInfo" den Punkt "DB Info Export" wählen und rechts daneben die gewünschten

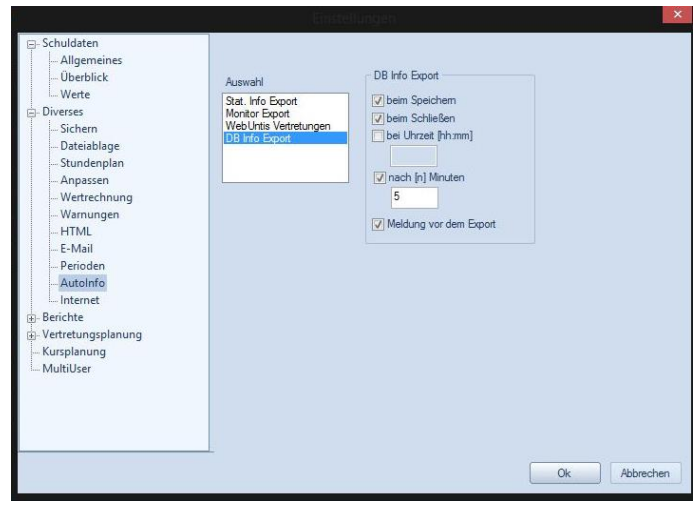

Optionen mit einem Haken definieren.

### **Optional: Weitere Datei durch Ergänzung der Untis.ini erzeugen**

Untis bietet eine nicht offiziell dokumentierte Möglichkeit an: Wenn Sie in der Datei "Untis.ini" im Abschnitt [InfoDB] die Zeile expsubst=1 ergänzen, wird beim Datenbank-Export eine zusätzliche Datei "substitution.txt" mit allen möglichen Feldern einer Vertretungsansicht ausgegeben. Die "Untis.ini". lässt sich über den Menüpunkt "Start" mittels Klick auf "Einstellungen" → "Untis.ini öffnen..." zur Bearbeitung öffnen.

Nach dem Klick auf "Exportieren" werden zehn beziehungsweise nach Ergänzung der "Untis.ini" elf Dateien im TXT-Format in dem von Ihnen gewählten Verzeichnis gespeichert: class.txt, date.txt, lesson.txt, room.txt, subject.txt, teacher.txt, time.txt, (substitution.txt), supervision.txt, corridor.txt und student.txt.

#### **WebWeaver® Uploader nutzen**

Mit WebWeaver® Uploader stellen wir Ihnen ein kleines Tool zur Verfügung, das die aus Untis exportierten Daten automatisch hochlädt. Installieren Sie den WebWeaver® Uploader auf Ihrem Windows-Rechner, nach der Installation startet das Programm automatisch und das Symbol wird im Benachrichtigungsfeld (Systray) angezeigt.

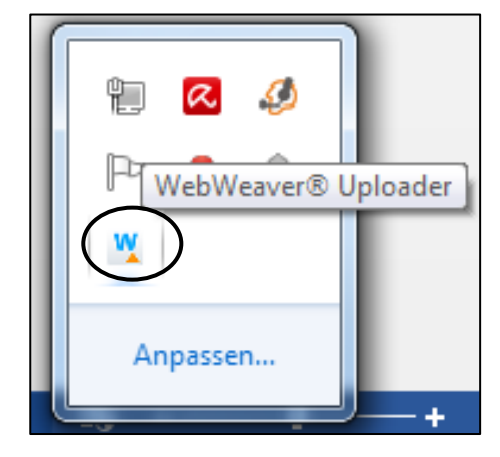

Damit der automatische Upload der aus Untis exportierten Daten startet, müssen Sie zwei Einstellungen hinterlegen: Die "Upload-URL" für Untis generieren Sie auf der WebWeaver® Plattform in der Funktion "Vertretungsplan" unter "Einstellungen".

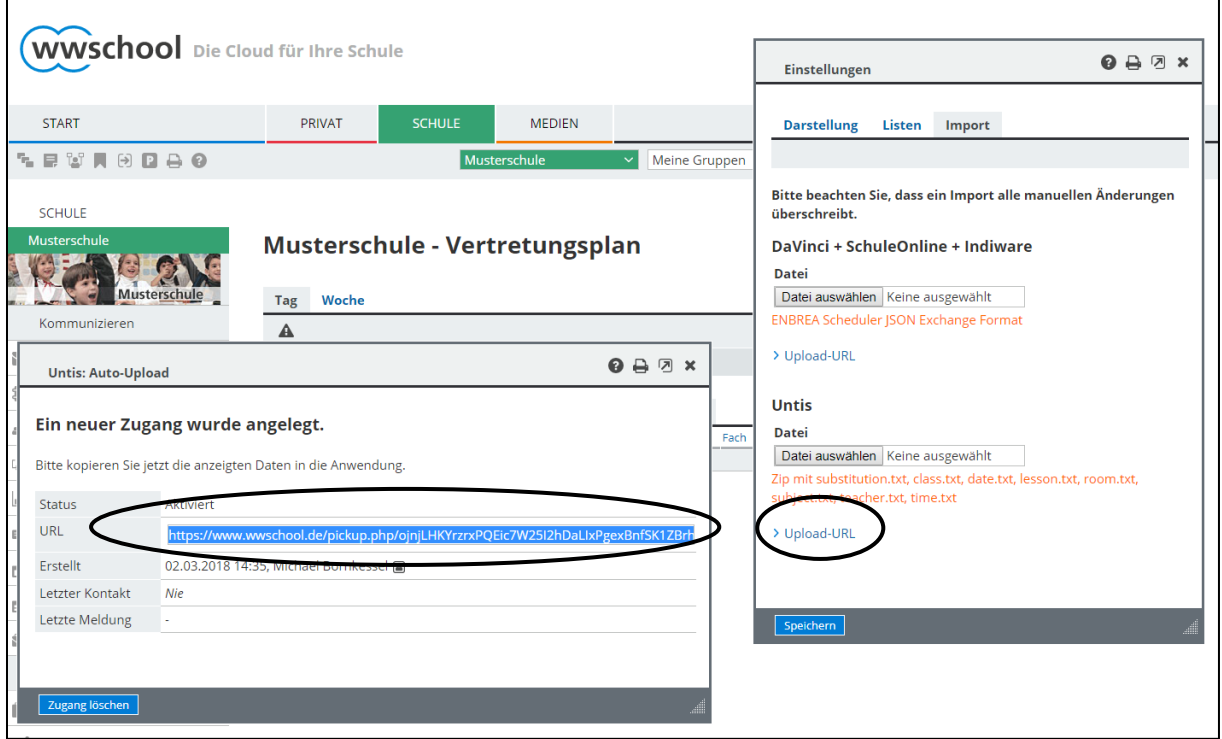

Diese Upload-URL hinterlegen Sie im WebWeaver® Uploader im entsprechenden Feld. Unter "Lokaler Upload-Ordner" wählen Sie zudem bitte den lokalen Ordner, den Sie in Untis als Export-Ordner definiert haben. Falls nach jedem Upload eine entsprechende Meldung angezeigt werden soll, lassen Sie den Haken bei "Meldung nach Upload anzeigen" gesetzt. Wenn nicht, entfernen Sie diesen und klicken abschließend auf "OK".

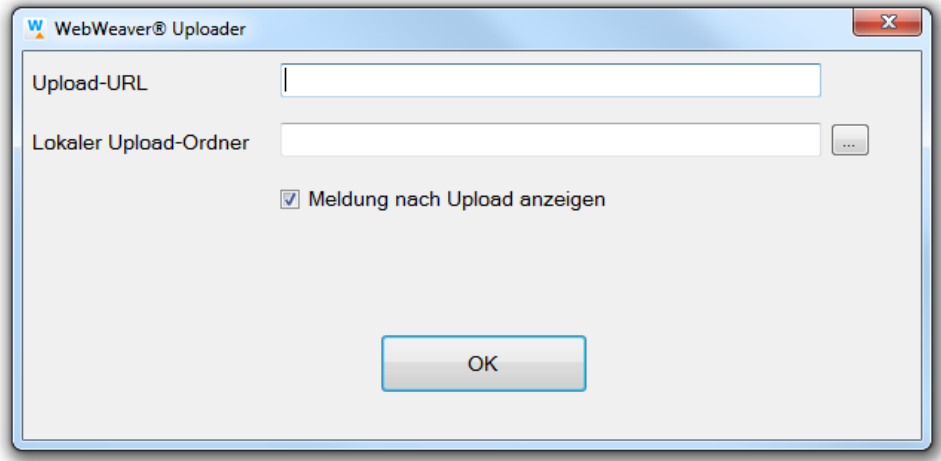

WebWeaver® Uploader läuft nun im Hintergrund und lädt Dateien, die in den definierten lokalen Upload-Ordner gespeichert werden, automatisch auf die WebWeaver® Plattform hoch. Das Tool wird bei jedem Windows-Start automatisch mitgestartet.

#### **Alternativ: Daten bei WebWeaver® manuell importieren**

Wenn Sie keinen automatischen Upload wünschen oder der Rechner, auf dem der Vertretungsplan Untis erstellt wird, nicht mit dem Internet verbunden ist, können Sie die exportierten Dateien auch manuell hochladen. Komprimieren Sie die aus Untis exportierten Dateien bitte als ZIP-File: alle Dateien im Windows Explorer markieren, Rechtsklick und die Option "Senden an: ZIPkomprimierter Ordner" wählen.

Diese ZIP-Datei können Sie auf ein externes Speichermedium (etwa USB-Stick) kopieren und anschließend mittels eines anderen

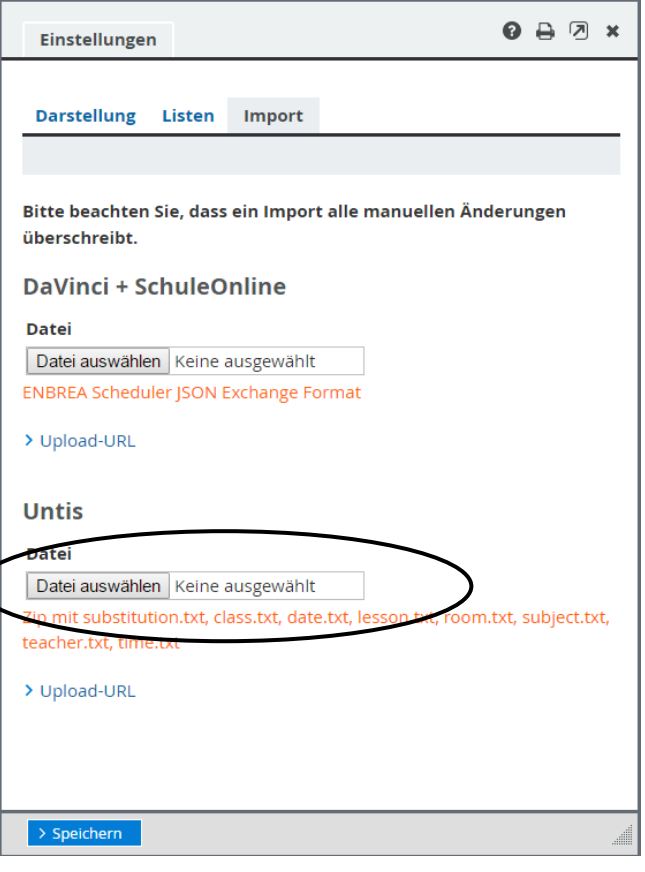

Rechners auf der WebWeaver® Plattform in der Funktion "Vertretungsplan" über den Link "Einstellungen" hochladen.

## **DaVinci**

WebWeaver® bietet die Möglichkeit, einen direkten Upload des Vertretungsplans aus DaVinci heraus durchzuführen. Dafür müssen Sie auf der WebWeaver® Plattform in der Funktion "Vertretungsplan" unter "Einstellungen" zunächst eine "Upload-URL" für DaVinci generieren.

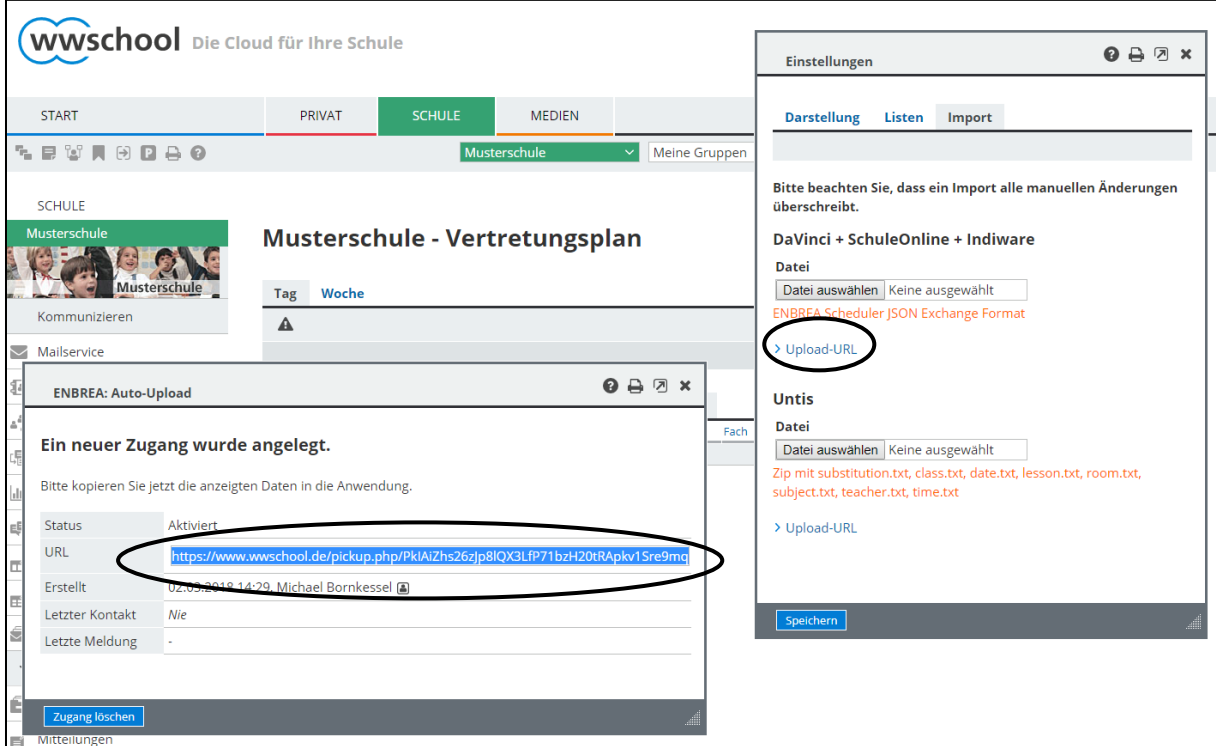

Diese Upload-URL hinterlegen Sie anschließend in DaVinci unter "Extras" –

"Optionen" – "Upload", wählen Sie hier bei "Verbindung" den Typ "Ordner auf einem Web-Server". Die Felder "Benutzername" und "Passwort" können Sie ignorieren.

#### WebWeaver® Vertretungsplan

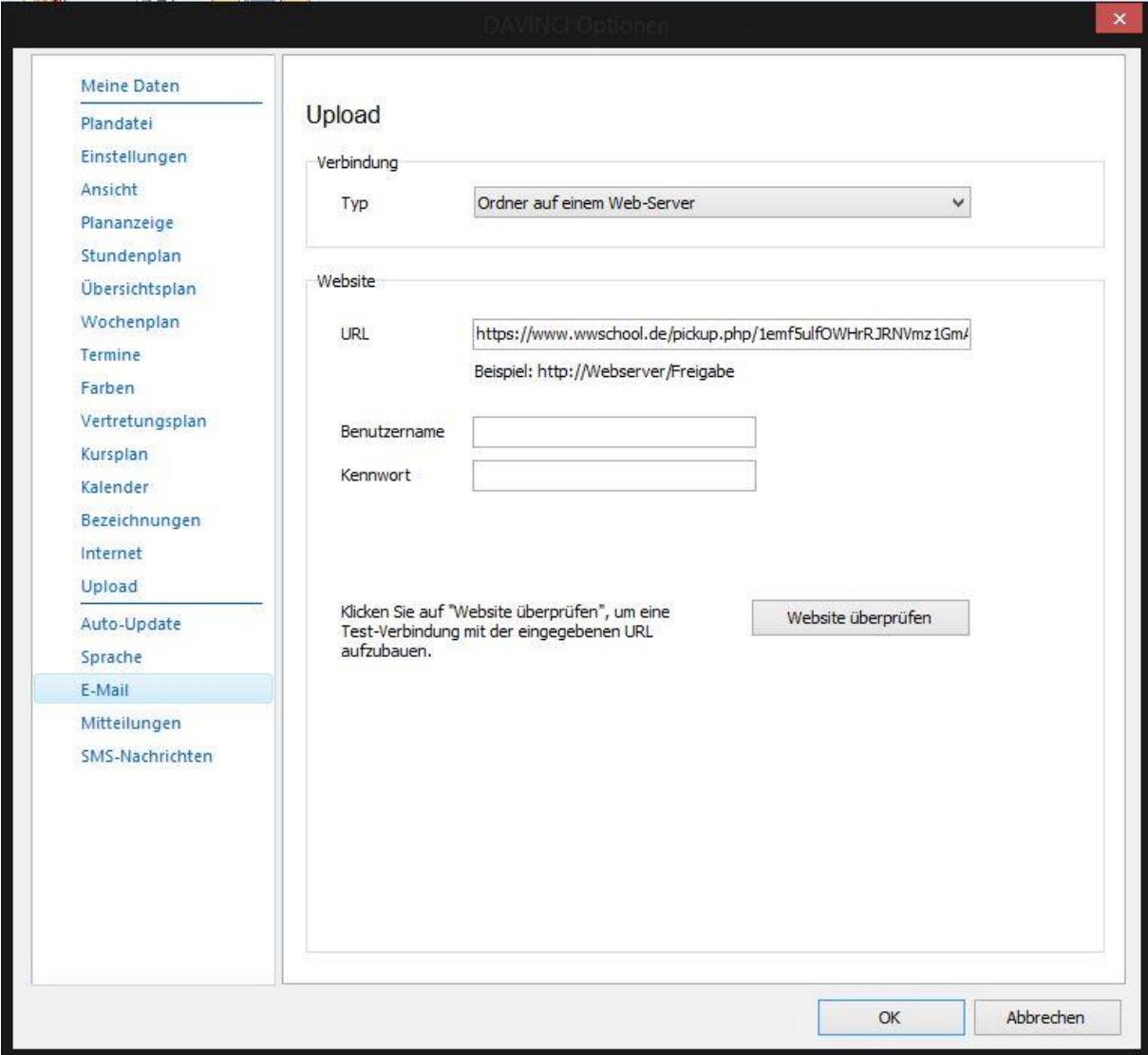

Ist dies geschehen, können Sie in DaVinci unter "Plan" – "Importieren und Exportieren" - "Upload nach WebWeaver" den manuellen Upload der Vertretungsplandaten starten.

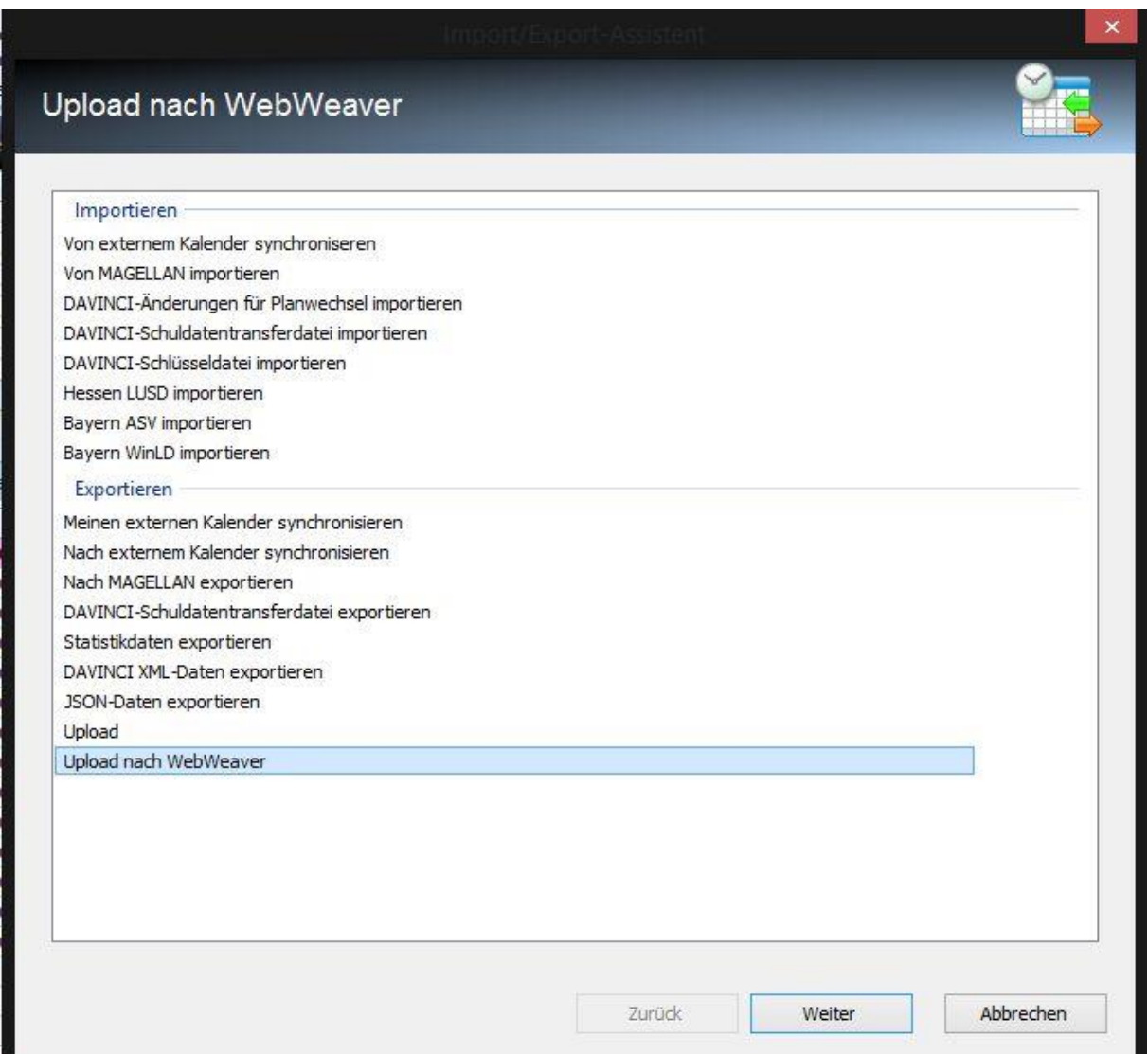

Nach einer Änderung der Vertretungsplanung ist auch ein automatischer Upload möglich: Wenn Sie unter "Plan" - "Eigenschaften" - "Datenschutz" - "Änderungen" die Option "Änderungen freigeben" wählen, müssen Sie Änderung im Vertretungsplan erst explizit freigeben. Dies geschieht nach erstellter Vertretung unter "Publizieren" – "Änderungen freigeben". Im sich öffnenden Dialogfenster aktivieren Sie die Option "Anschließend Upload auf Zieladresse", damit erfolgt mit der Freigabe in DaVinci automatisch ein Upload nach WebWeaver®.

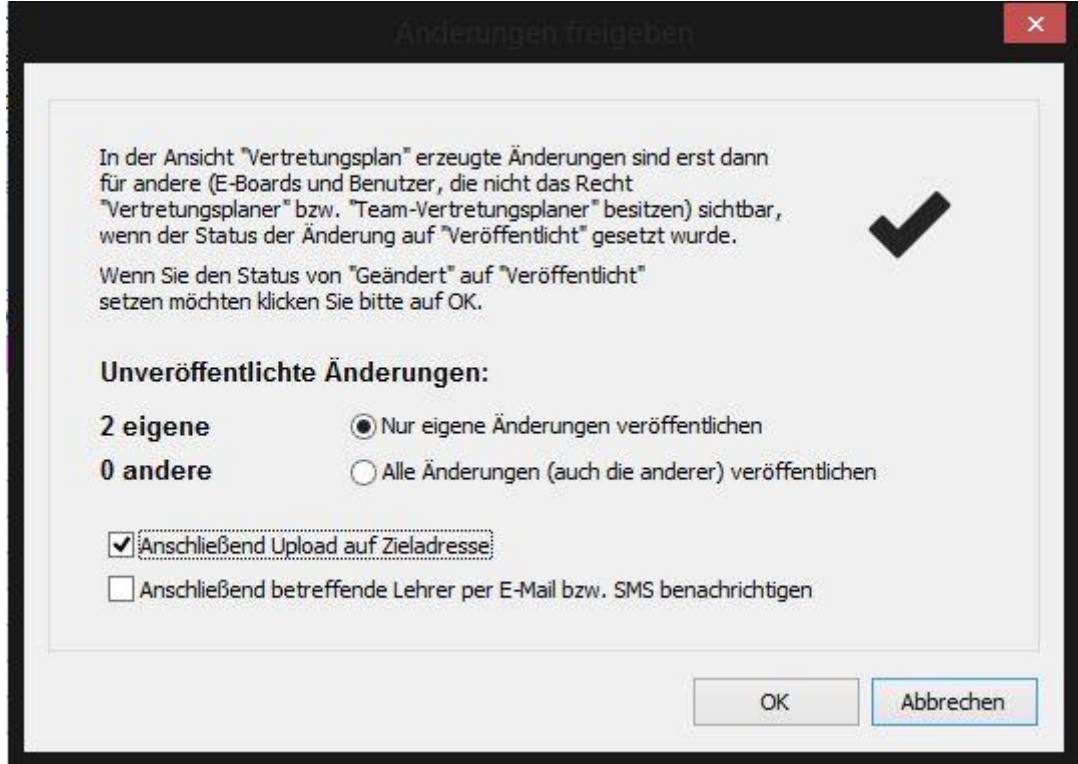

Ist der Rechner, auf dem der Vertretungsplan mittels DaVinci erstellt wird, nicht mit dem Internet verbunden, kann man die erforderlichen Daten unter "Plan" – "Importieren und Exportieren" - "JSON-Daten exportieren" aus DaVinci auf ein externes Speichermedium (etwa USB-Stick) exportieren. Diese Datei laden Sie anschließend auf der WebWeaver® Plattform in der Funktion "Vertretungsplan" unter "Einstellungen" manuell hoch.

# **SchuleOnline**

WebWeaver® lässt sich auch über SchuleOnline direkt anbinden. Dafür müssen Sie auf der WebWeaver® Plattform in der Funktion "Vertretungsplan" unter "Einstellungen" zunächst eine "Upload-URL" für SchuleOnline generieren.

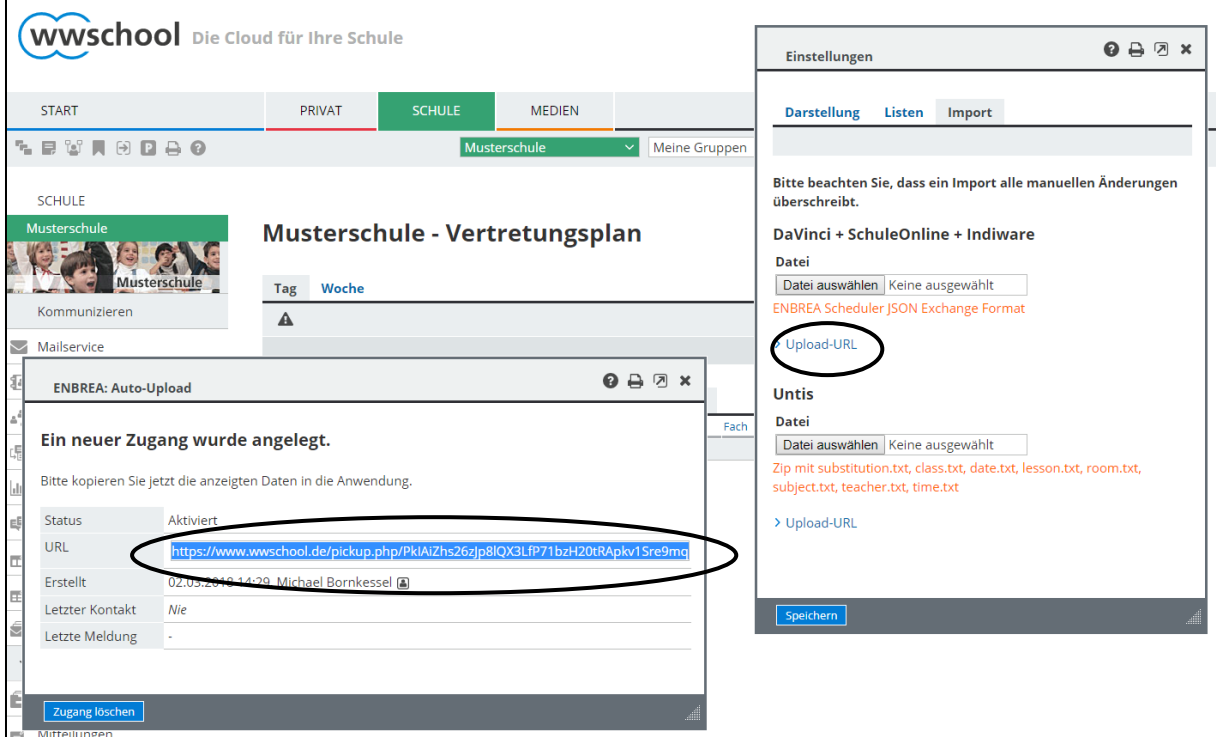

Diese Upload-URL hinterlegen Sie anschließend in SchuleOnline unter

"Administration" – "Systemeinstellungen" – "WebWeaver Schnittstelle".

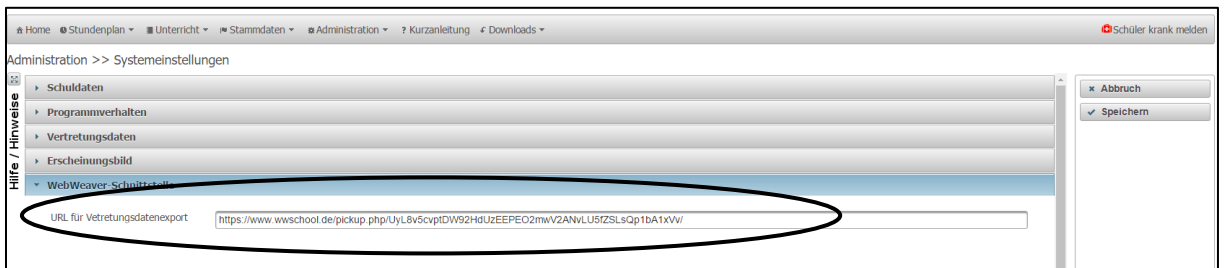

In SchuleOnline lassen sich Vertretungspläne aus TurboVertretung / svPlan (ab Version 2017) sowie Untis automatisiert einbinden. Die dazu erforderlichen Schritte werden auf SchuleOnline ausführlich beschrieben.

Ist die Upload-URL eingetragen, erfolgt nach jedem Vertretungsdatenimport automatisch ein Export der Daten nach WebWeaver®.

## Indiware

WebWeaver® lässt sich auch über Indiware direkt anbinden. Dafür müssen Sie auf der WebWeaver® Plattform in der Funktion "Vertretungsplan" unter "Einstellungen" zunächst eine "Upload-URL" für Indiware generieren.

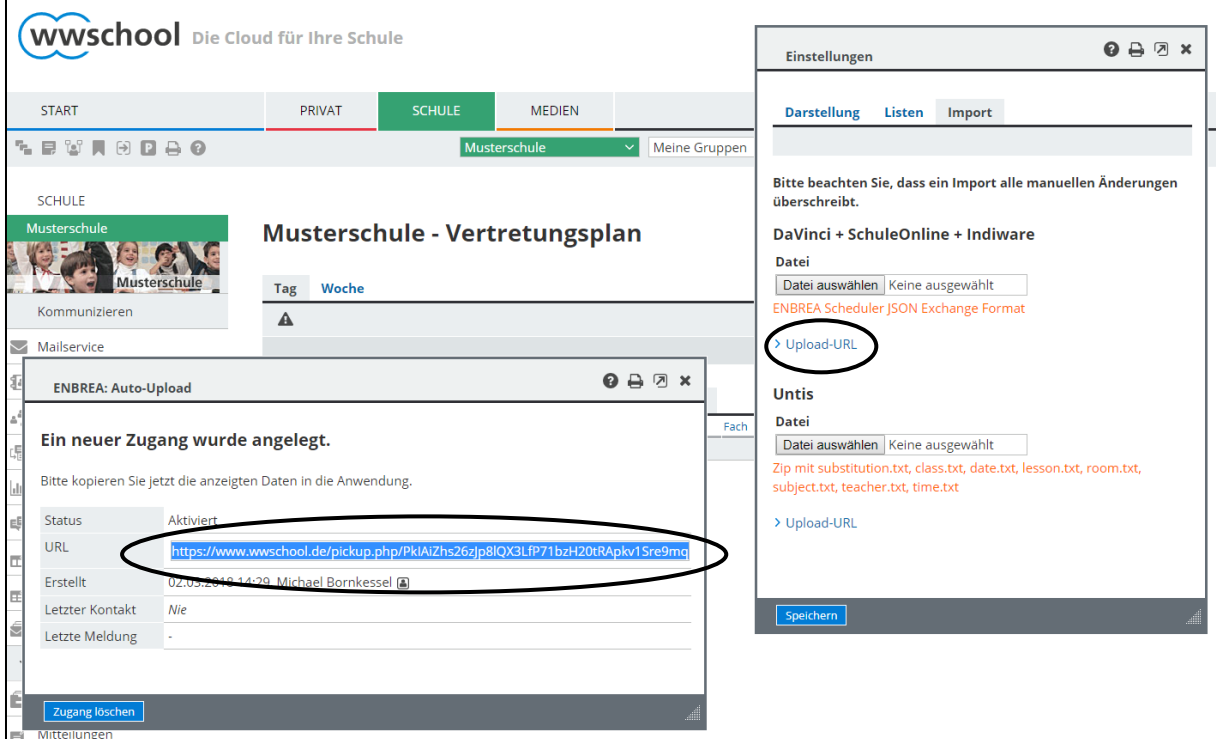

Diese Upload-URL hinterlegen Sie anschließend im Indiware Modul

"Unterrichtsplaner – Vertretungsplan" unter "Pläne" – "Vertretungsplan Klasse" –

"Einstellungen" – "WebWeaver".

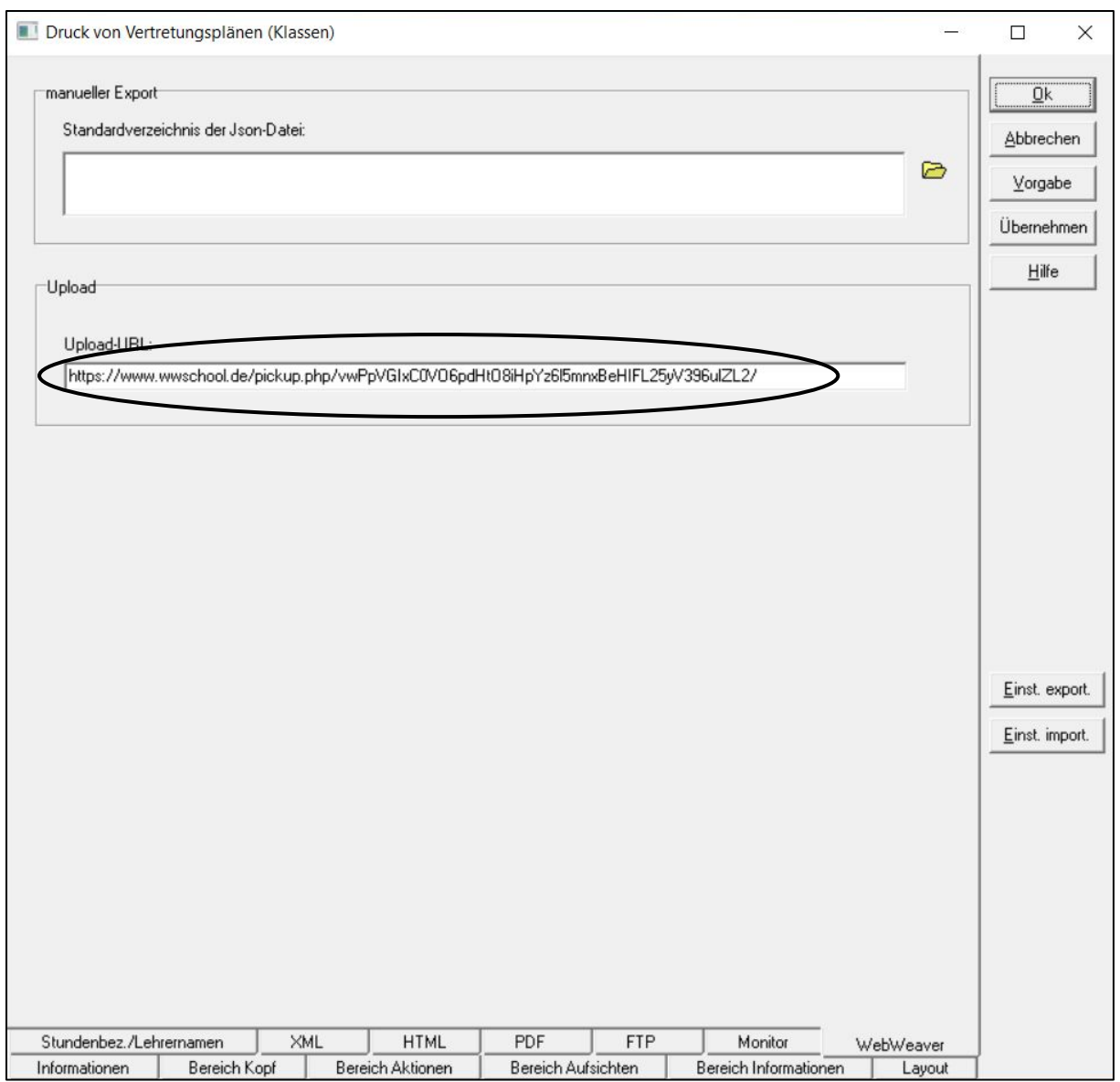

Ist dies geschehen, können Sie im Indiware Modul "Vertretung planen" unter "Ausgabe" – "Upload WebWeaver" den manuellen Upload der Vertretungsplandaten starten.